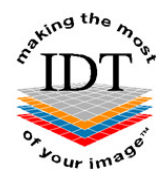

# **How to save DICOM images from Gendex DP-700 to a Zip File that you can send to IDT Scans**

## **Step 1**

- Find the **Patient ID Number**
- This will be a number like "007018" uniquely identifying the Patient
- You may be able to find it from your **Practice Management System**
- Or you can find it using **InVivoDentalViewer** as follows:
- Open the case in InVivoDentalViewer
- From the "File" menu select "Case Info"
- A dialog box will appear showing the Patient ID.

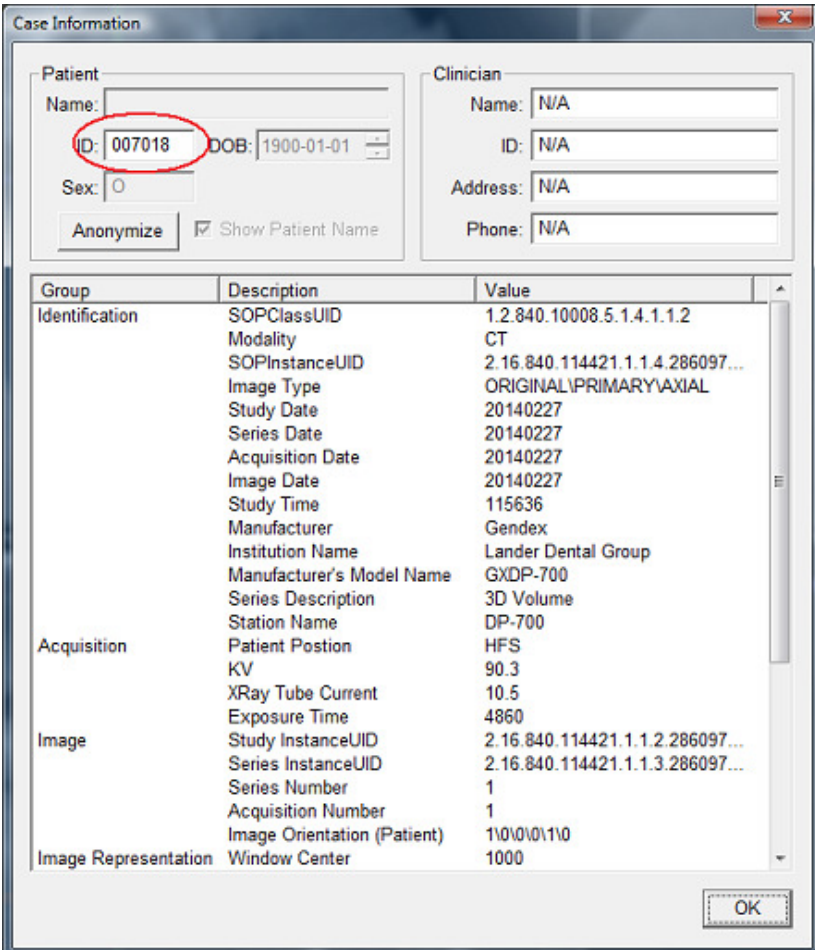

## **Step 2**

Find the shortcut to "CBCT Dicom Images" down the bottom of your Desktop. If you can't find this shortcut it may need to be installed.

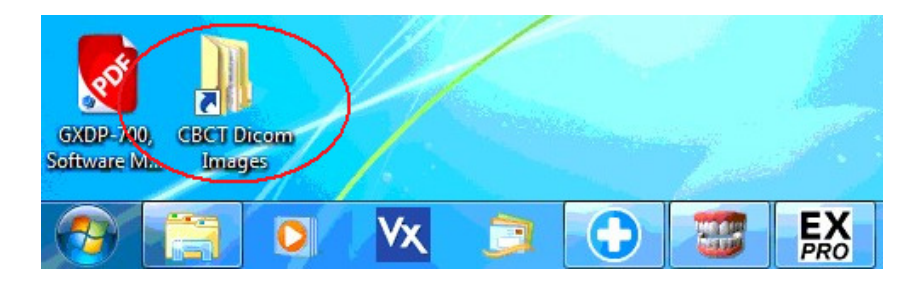

## **Step 3**

Double-click the "CBCT Dicom Images" shortcut and a folder will open. Find the subfolder with the same name as the Patient ID:

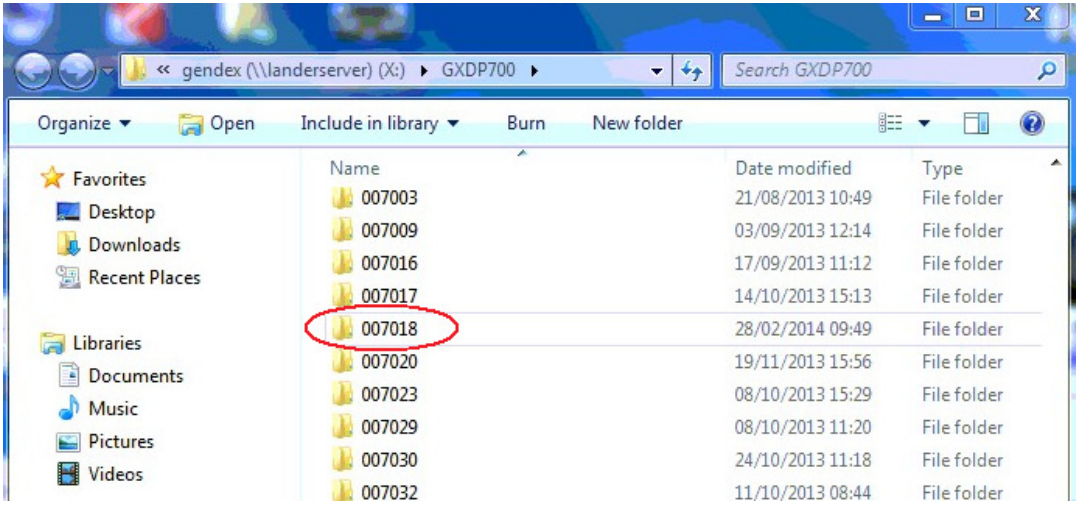

## **Step 4**

Double-click the Patient ID subfolder and it will open to show a list of Studies:

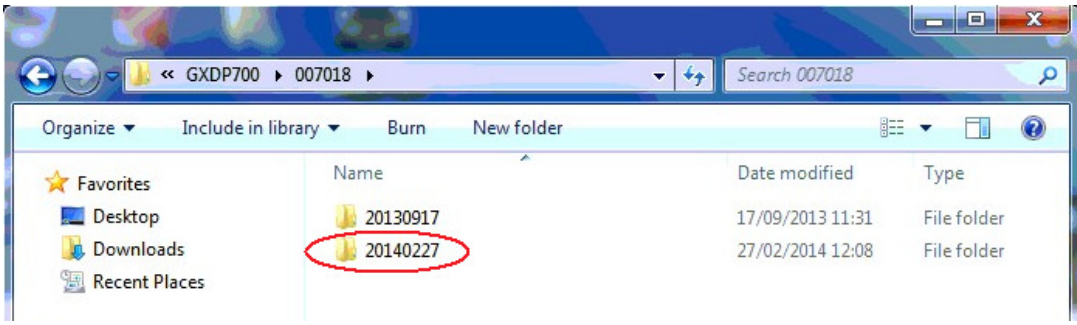

### **Step 5**

Find the Study with the Date that you want (dates are displayed YYYYMMDD). This is the subfolder with the DICOM images that you need to save to a Zip File.

#### **Step 6**

- Right-click (with the **right** mouse button) on the Study Subfolder and select **Copy**
- Right-click (with the **right** mouse button) on your Desktop and select **Paste**
- This will make a copy of the Study Subfolder on your Desktop:

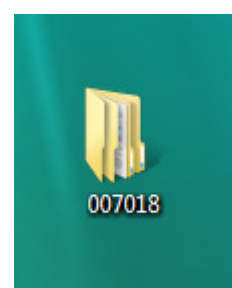

## **Step 7**

• Right-click (with the **right** mouse button) on the **Study Subfolder on your Desktop** and select **Send to compressed (zipped) Folder** 

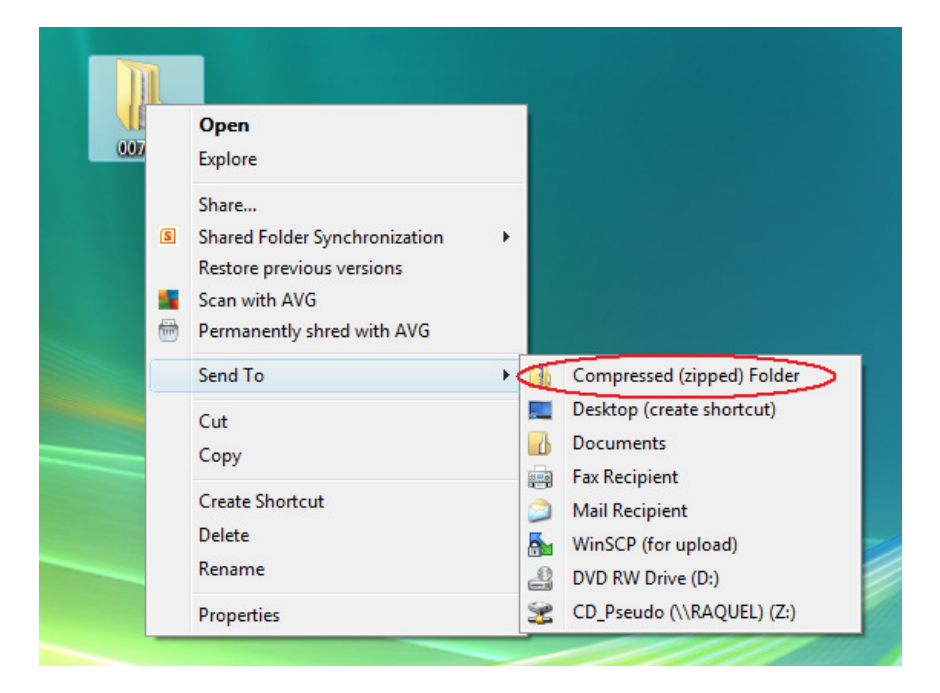

This will make a Zip File (with a picture of a zip) on your Desktop. The file name will end in .zip:

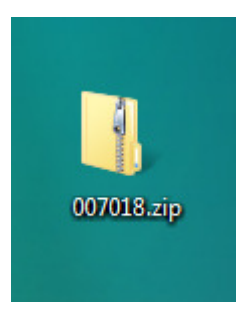

You can now delete the copy of the Study Subfolder from your Desktop:

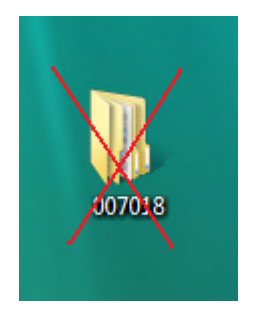

## **Step 8**

**You can send the Zip File to a colleague by copying it to a memory stick, or by emailing it to them.** 

**Use Method A or Method B or Method C or any other method to send the Zip File to IDT.**

## **How to Send the Zip File to IDT Scans**

## **Method A: if you have an sFTP Account**

You can drag the .zip file into your "To\_IDT" folder.

## **Step 9A**

- On your Desktop, double-click **WinSCP** to launch it.
- Drag the Zip File from your Desktop into the **To\_IDT** folder.
- When the Zip File has finished copying, delete it from your Desktop.

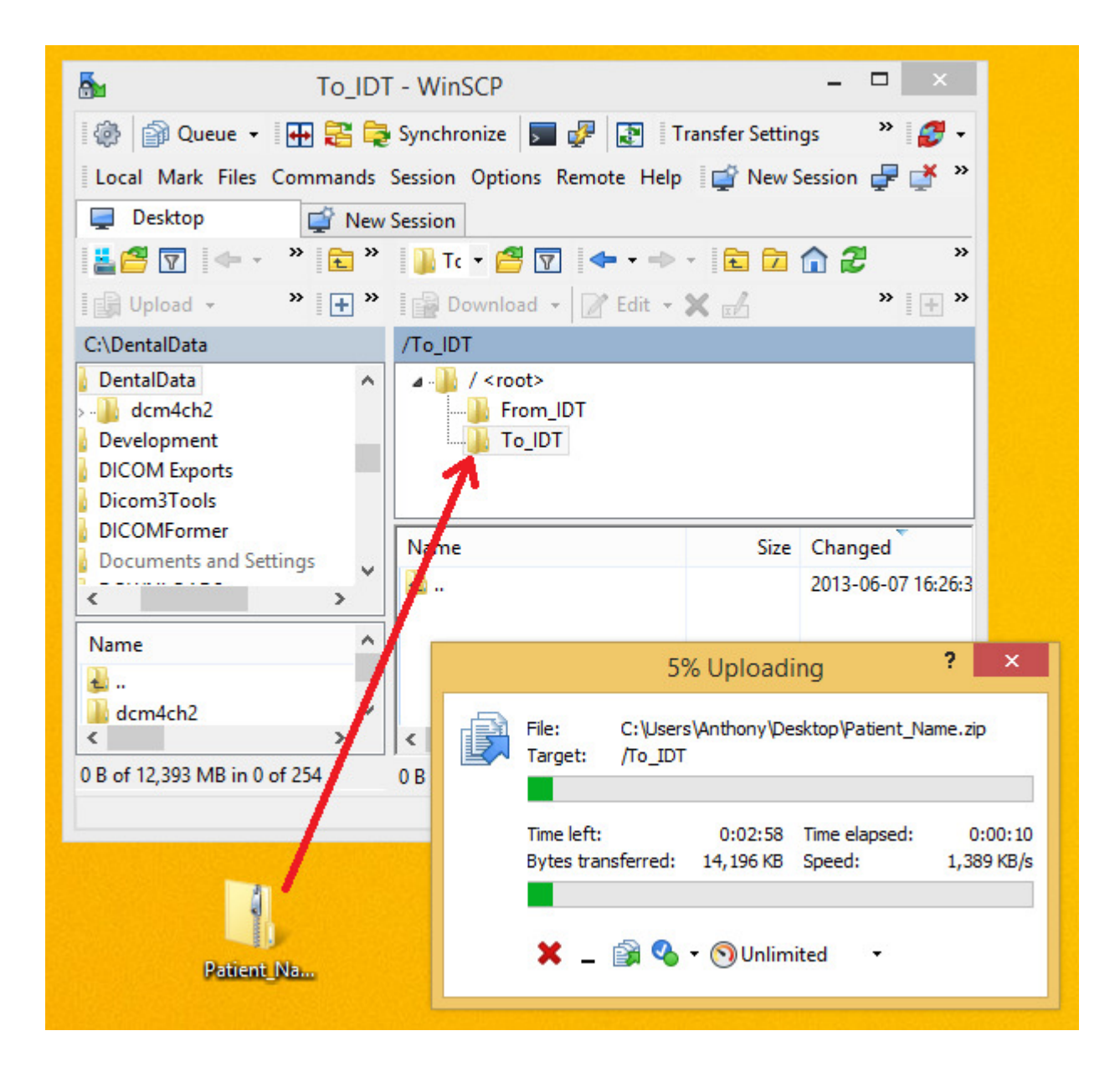

## **Method B: if you have registered on www.idtscans.com**

You can upload the .zip file while booking in the work you require.

## **Step 9B**

- Go to **www.idtscans.com**
- Log into your account and start booking the case in
- Select "**.zip file containing DICOM images**" and click on "**Click Here**".

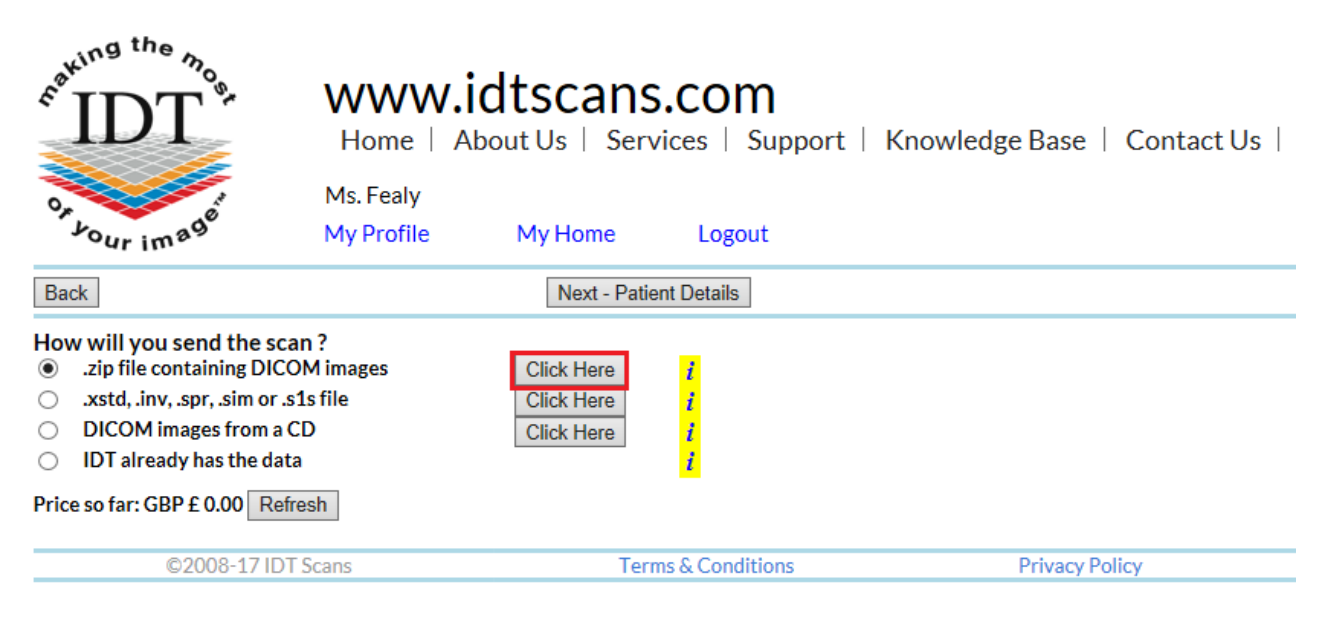

- Attach and send your Zip File (see below)
- Carry on booking in the case while the file is being sent to IDT.

#### **Step 10B**

Follow the 3 steps below to attach and send your file. If you cannot see the BROWSE button please install Adobe Flash Player from http://get.adobe.com/flashplayer

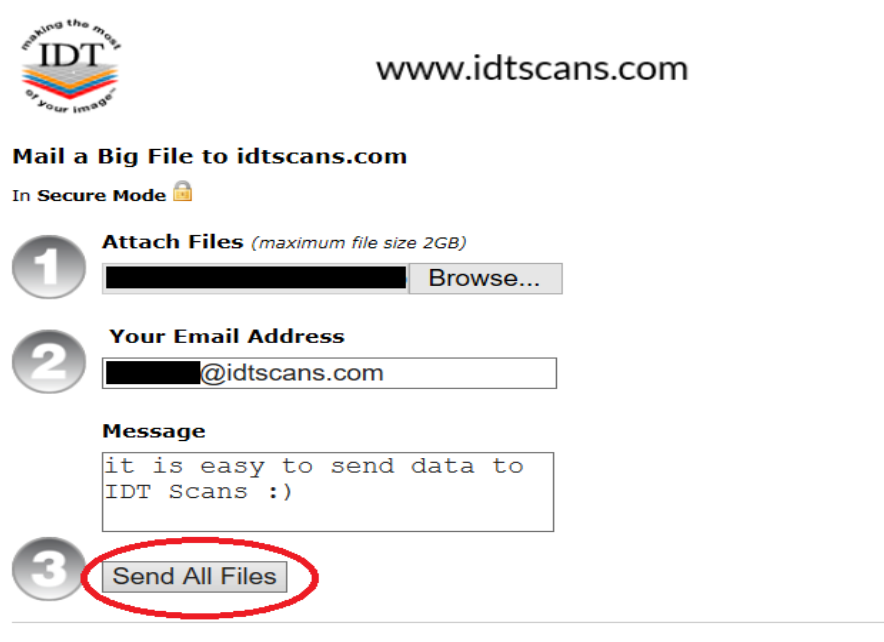

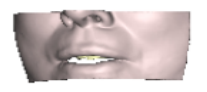

Developed & Hosted by Dessol | ©2005 - 2017 | Powered By MailBigFile.com | Switch to Multi Uploader

## **Method C: if you haven't registered yet**

You can upload the .zip file first, then book in the work you require.

## **Step 9C**

Go to **www.idtscans.com** If you haven't registered, click **Upload Your File Now**:

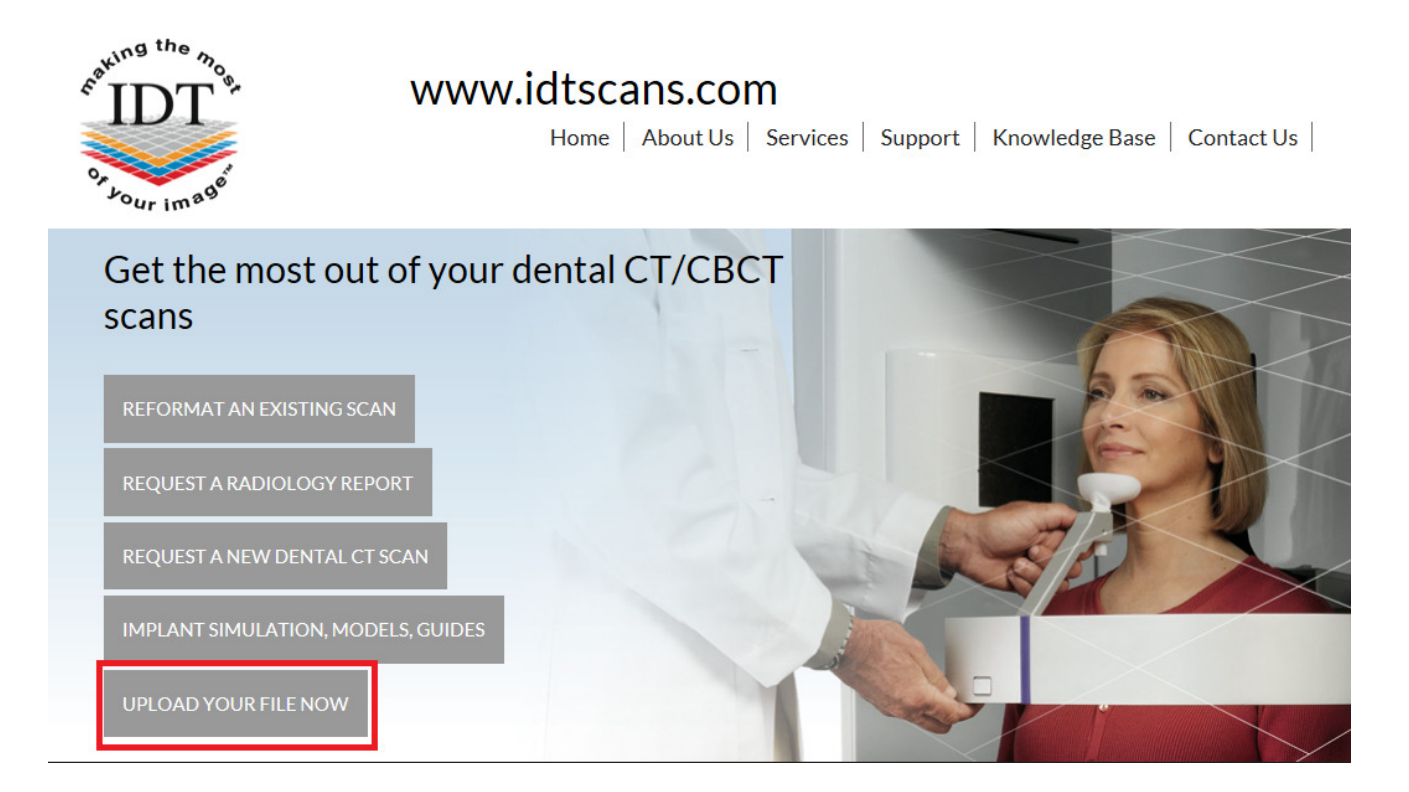

## **Step 10C**

On the next page, click on "**Upload a Zipped Folder**":

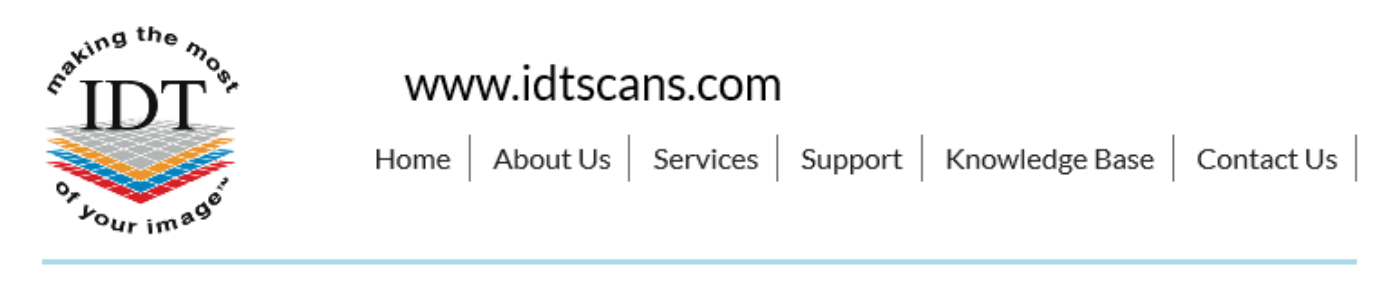

# **Upload Files**

If you are requesting work for IDT Scans to do, please click on one of the following links and follow the steps in the Online Booking wizard:

- Reformat an Existing Scan
- Request a Radiology Report
- Implant Simulation, Treatment Planning, Guides

If you want to send us a single file, please click here:

• Upload a Single File

If you want to send us multiple files, please place them in a folder. Right-click on the folder and select "Send to" and then select "Compressed (zipped) folder". Then click on the following link and select the zipped folder:

**Upload a Zipped Folder** 

Please visit our extensive Knowledge Base for further information, or Contact Us.

## **Step 11C**

Follow the 3 steps below to attach and send your file. If you cannot see the BROWSE button please install Adobe Flash Player from http://get.adobe.com/flashplayer

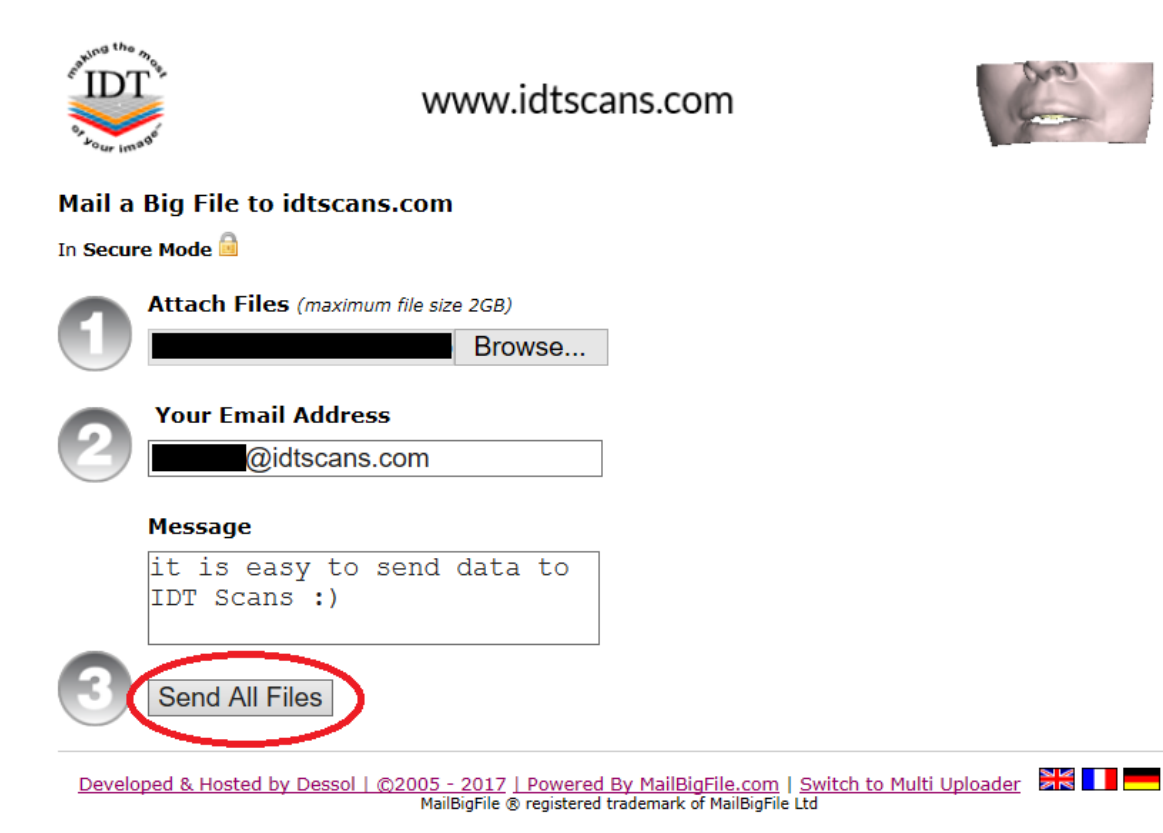

Created 2015-01-15 RAR Revised 2017-12-22 DF Last Revised 2018-01-02 RAR